## Faire une demande de renouvellement poids lourd

- Aller sur le site www.ants.gouv.fr
- **ACCÉDER À VOTRE ESPACE** - Cliquer sur S'identifier avec - Cliquer sur **FranceConnect**

(Franceconnect permet de se connecter avec vos identifiants impôt.gouv ou ameli.fr). Si c'est pour une société, administration ou autre – Le compte doit appartenir à un membre

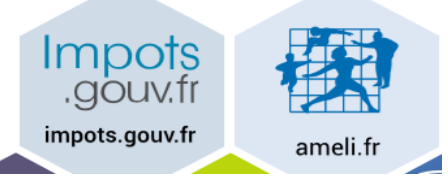

Cliquer sur : Continuer sur les sites de l'Agence Nationale des Titres Sécurisés

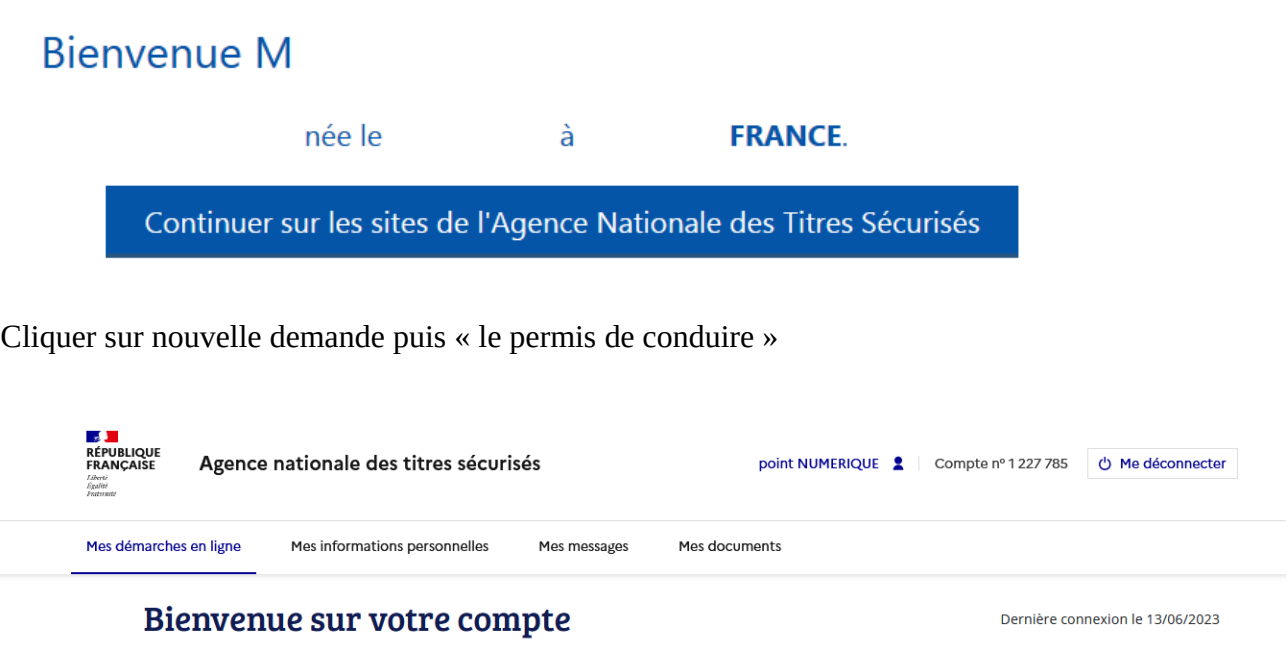

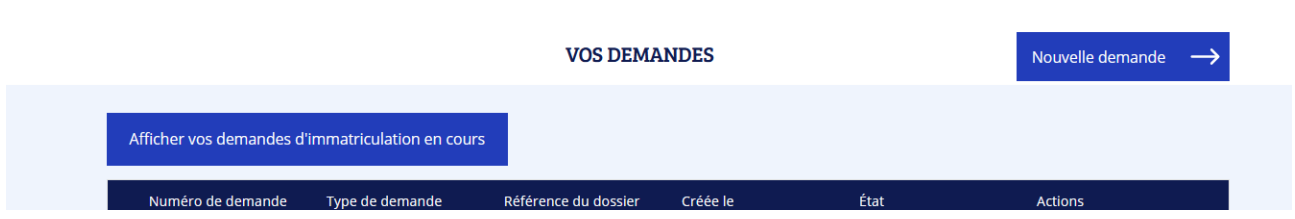

Cocher : Je demande la fabrication d'un titre de permis de conduire

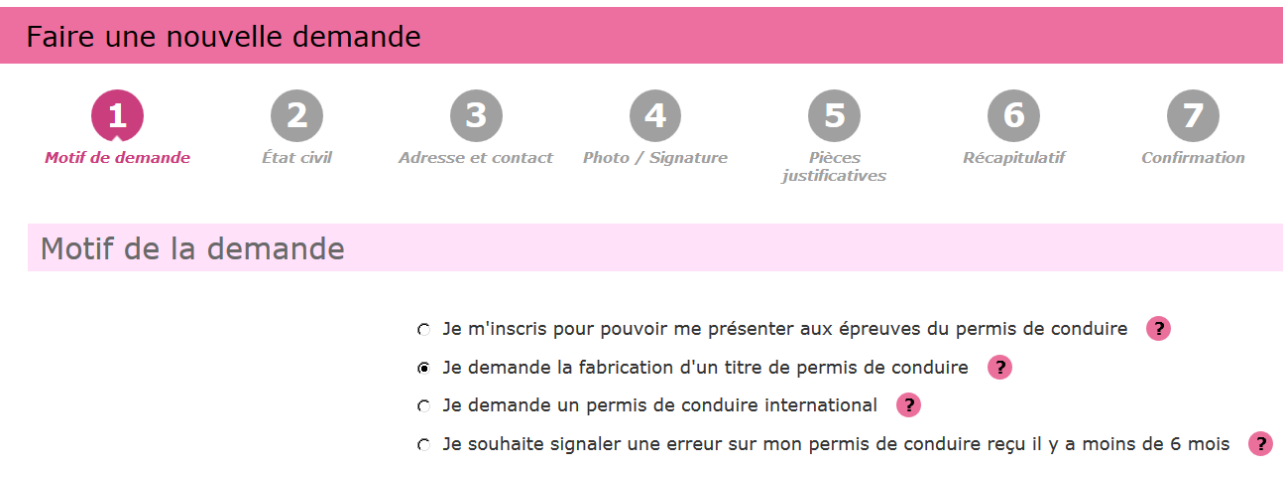

## Cliquer sur continuer

Cocher les cases correspondantes à votre demande dans : Motif de la demande

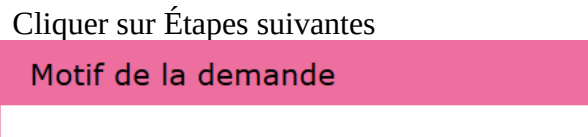

Le motif est essentiel pour déterminer le contenu des informations nécessaires à la demande. Êtes-vous certain de valider ce motif ? (il ne sera plus modifiable par la suite)

 $\overline{\mathsf{x}}$ 

**Annuler** 

Valider

Pour accomplir la démarche il faudra vous munir des pièces suivantes :

- 1. Un exemplaire photographié ou numérisé d'un justificatif d'identité
- 2. Un exemplaire photographié ou numérisé d'un justificatif de domicile
- 3. Un code photo/signature issu d'une cabine photo ou photographe « Agréé service en ligne ANTS » ou une photographie d'identité
- 4. Un exemplaire photographié ou numérisé du permis de conduire déjà obtenu
- 5. Un moyen de paiement si vous êtes résident dans un département soumis à la taxe régionale
- 6. Un exemplaire photographié ou numérisé de l'avis médical délivré par un médecin de ville agréé

Vérifier ou renseigner l'état civil de la personne concerné

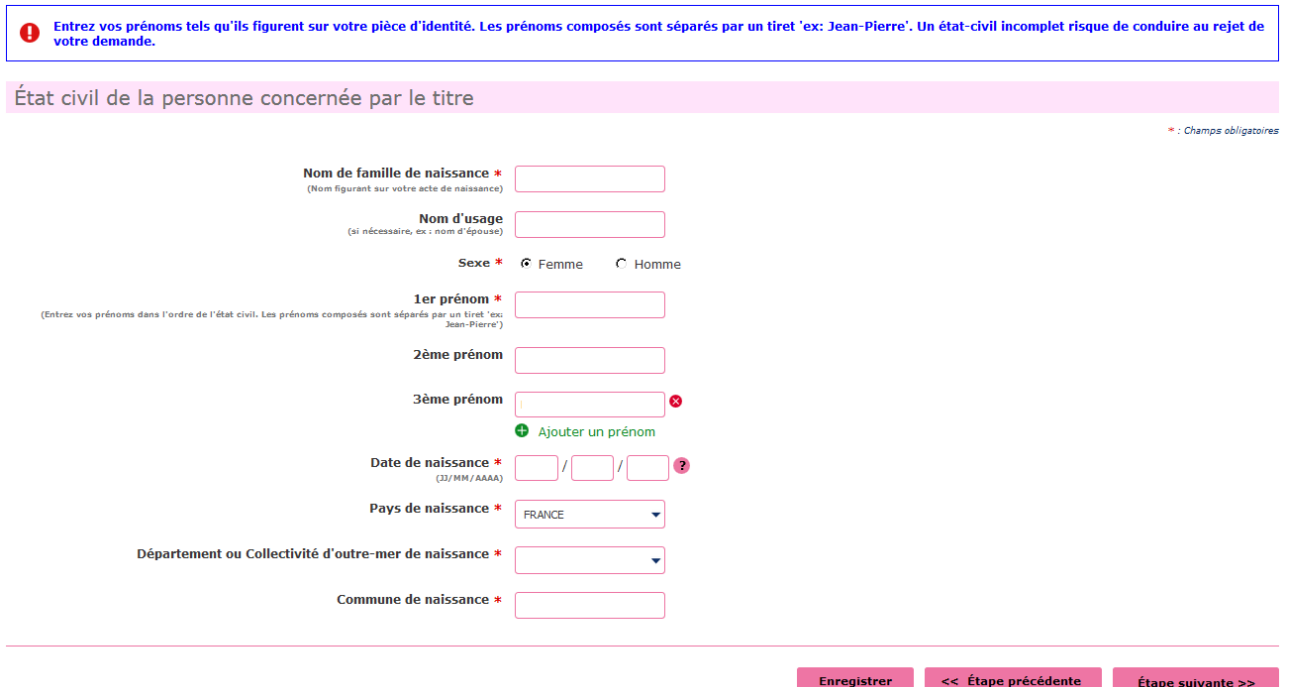

## Cliquer sur Étape Suivante

Renseigner votre adresse « à laquelle le permis de conduire sera envoyé en recommandé » – votre adresse mail - Téléphone

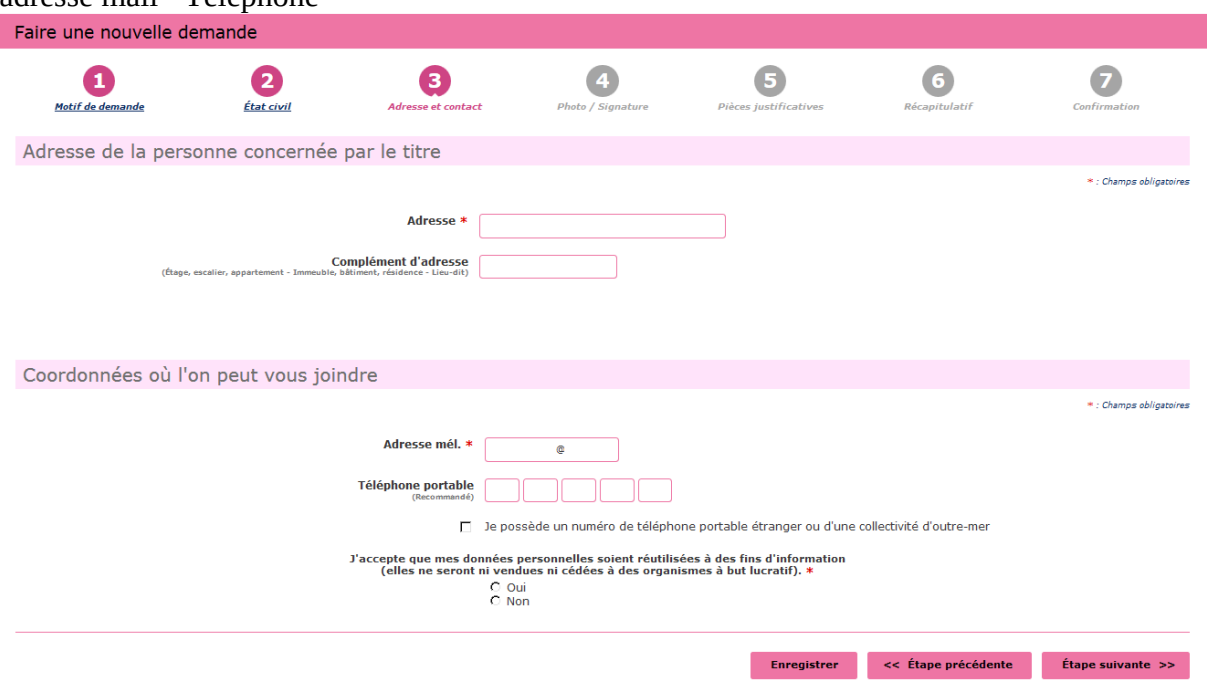

Cliquer sur Étape suivante

Si vous avez une photo numérique – entrer le code photo signature numérique et cliquer sur Étape suivante

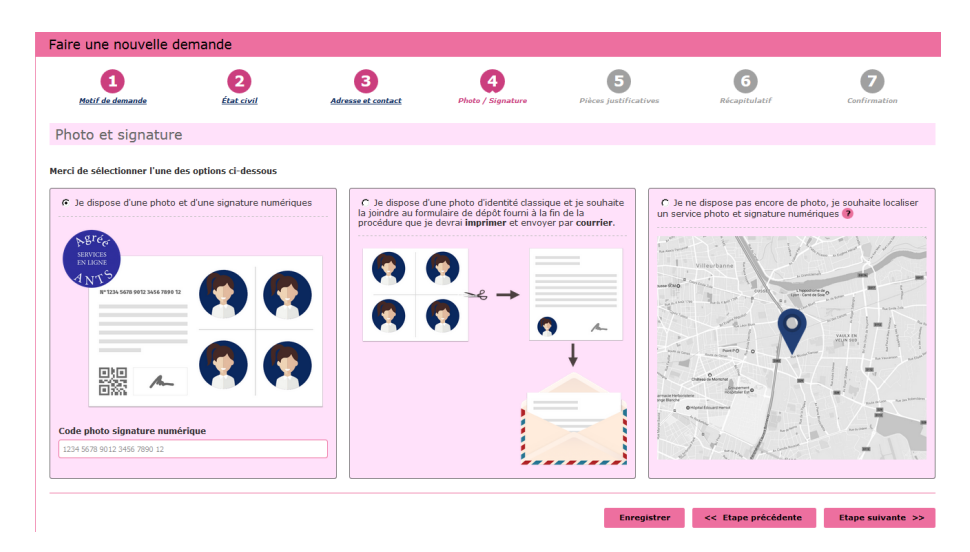

Si vous n'avez pas une photo numérique, cliquer sur le format : je dispose d'une photo classique

« A la fin de procédure vous devez envoyer l'imprimer avec une photo d'identité à l'adresse indiquée »

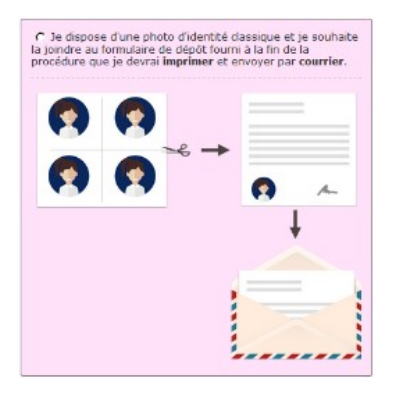

Cliquer sur étape suivante

Scanner les documents demandés **E** Joindre un fichier

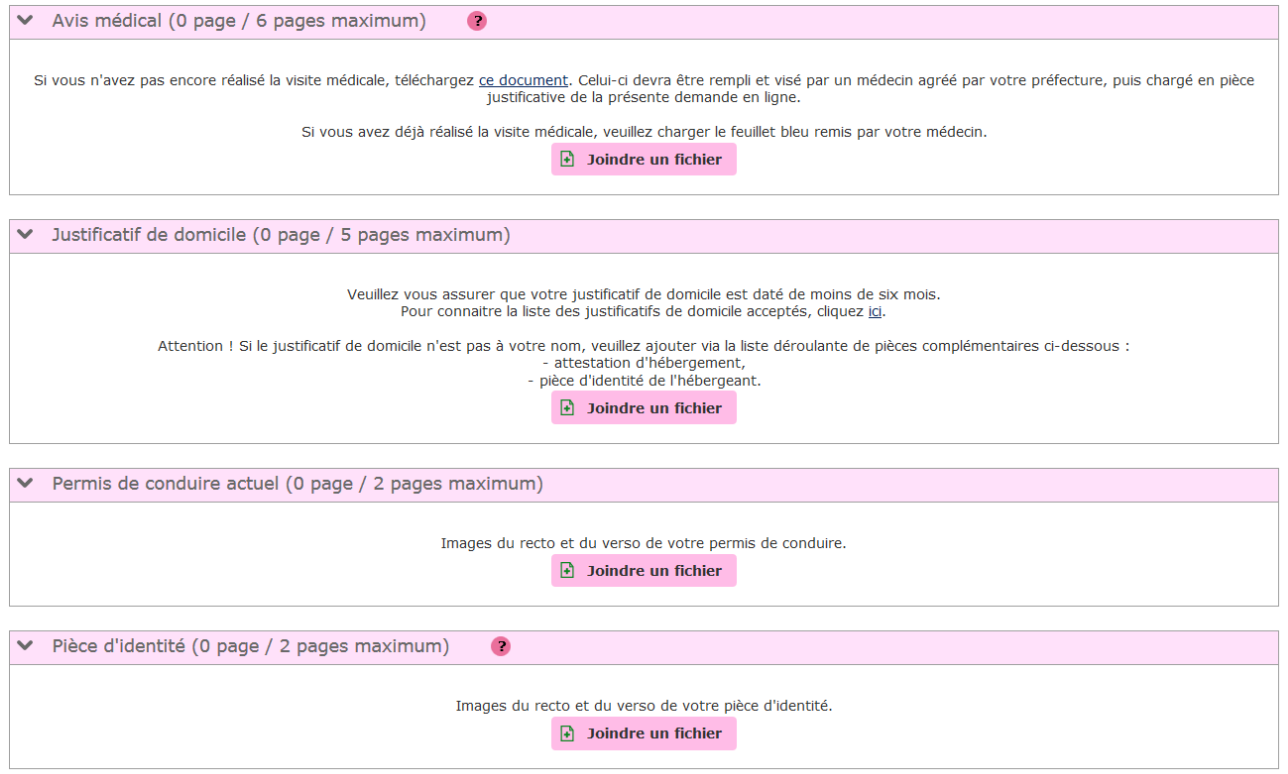

Cliquer sur étape suivante

Récapitulation des données – **Vérifiez les informations soigneusement** – si tout est correct et qu'il **n'a pas de faute** surtout dans l'adresse postale – numéro de téléphone etc....

Validez votre demande

Imprimer et conserver votre justificatif de demande en cliquant sur le lien justificatif (PDF)

numéro de la Demande n° 00000000000000000

Ce justificatif doit être enregistré et conservé

Le document « justificatif » est à envoyer à l'adresse indiqué si vous avez une photo classique

afin que l'ANTS établisse votre permis de conduire (garder un double pour vous)

MAJ 20/06/2023